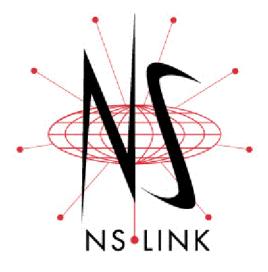

# **User Guide**

Windows 7
Windows Server 2008
Windows Vista
Windows Server 2003
Windows XP

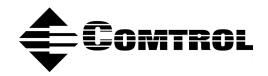

#### **Trademark Notices**

Comtrol, DeviceMaster, and NS-Link are trademarks of Comtrol Corporation.

Microsoft and Windows are registered trademarks of Microsoft Corporation.

Other product names mentioned herein may be trademarks and/or registered trademarks of their respective owners.

First Edition, February 11, 2010 Copyright © 2001 - 2010. Comtrol Corporation. All Rights Reserved.

Comtrol Corporation makes no representations or warranties with regard to the contents of this document or to the suitability of the Comtrol product for any particular purpose. Specifications subject to change without notice. Some software or features may not be available at the time of publication. Contact your reseller for current product information.

Document Number: 2000531 Rev. A

# **Table of Contents**

| Introduction                                                      |                  |
|-------------------------------------------------------------------|------------------|
| Installation Overview                                             | 5                |
| NS-Link Driver Overview                                           |                  |
| NS-Link Requirements                                              | 5                |
| IP or MAC Addressing Issues                                       |                  |
| NS-Link Features                                                  |                  |
| Using the Port Sharing Feature                                    | 6                |
| Connectivity Requirements                                         |                  |
| Locating DeviceMaster DocumentationLocating DeviceMaster Software |                  |
| Verifying the DeviceMaster is Ready for NS-Link                   |                  |
| vormying the Devicemaster is meany for No-Lilla                   | o                |
| Initial NS-Link Installation                                      | 11               |
| Windows 7                                                         |                  |
| Windows Server 2008 and Windows Vista                             | 11<br>10         |
| Windows XP and Windows Server 2003                                |                  |
| WILLIAMS AT ALLA WILLIAMS DELVEL 2009                             | 19               |
| Updating, Adding, or Removing DeviceMasters                       | 15               |
| Updating an Existing Driver                                       |                  |
| Windows Vista, Windows Server 2008, and Windows 7                 |                  |
| Windows XP and Windows Server 2003                                |                  |
| Adding Additional DeviceMasters                                   | 16               |
| Removing an Existing Driver                                       | 16               |
|                                                                   | 10               |
| NS-Link Configuration                                             | 17               |
| Associating the MAC Address                                       | 18               |
| Programming the IP Address                                        |                  |
| Disabling DHCP Requests (MAC Mode)                                | 22               |
| Retrieving IP Address Information from the DeviceMaster           | 24               |
| Changing Device Properties                                        | 24               |
| Configuring DeviceMaster Ports as Sockets                         |                  |
| 6 6 1 1 1 1 1 1 1 1 1 1 1 1 1 1 1 1 1 1                           |                  |
| Configuring Advanced COM Port Properties                          | 27               |
|                                                                   |                  |
| Troubleshooting and Technical Support                             |                  |
| How to Find Diagnostic Tools and Utilities                        |                  |
| Troubleshooting Checklist                                         | 32               |
| General Troubleshooting                                           |                  |
| Using the Advisor                                                 | 34               |
| NS-Link Driver Troubleshooting                                    | 35               |
| Technical Support                                                 |                  |
| **                                                                |                  |
| Appendix A. NS-Link Screens                                       |                  |
| Accessing the Properties Page with the Device Manager             | 97               |
| Windows XP, Windows Server 2003, Windows Vista, or Windows 7      | 5 <i>1</i>       |
| Windows Vista or Windows Server 2003, Windows Vista, or Windows 7 | 5 <i>1</i><br>38 |
| Network Connections Tab                                           |                  |
| MAC Mode                                                          |                  |
| IP Mode                                                           |                  |
| MAC Address Field                                                 | 40               |
| IP Address Field                                                  |                  |
| Mask Field                                                        |                  |
| Gateway Field                                                     |                  |
| Program Addresses into Device Button                              |                  |
| Reset Device Button                                               | 40               |
|                                                                   |                  |

| Program IP Addresses into Device Screen                | <b>4</b> ] |
|--------------------------------------------------------|------------|
| Get IP from DHCP                                       | 4          |
| Disable all IP addressing                              | 4          |
| Use following Static IP Address                        | 49         |
| IP Address                                             |            |
| Mask                                                   | 49         |
| Gateway                                                | 49         |
| Gateway Port Settings Tab                              | 42         |
| Port Setup Tab                                         | 4:         |
| RS mode                                                |            |
| Override and lock baud rate to:                        | 4:         |
| Timeout on transmit data on port close.                |            |
| Man 2 stop hits to 1                                   | 4.9        |
| Wait for physical transmission before completing write | 4/         |
| Emulate modem hardware ring signal                     | 4/         |
| Allow parity conflict (DeviceMaster 1 port only)       | 4/         |
| Block Plug-N-Play search for attached serial device    | 44         |
| Defaults                                               | 44         |
| Clone                                                  | 44         |
| COM name                                               | 44         |
| Renumber all subsequent ports relative to this port    | 45         |
| RTS Toggle Tab (Excludes DeviceMaster Serial Hub)      | 45         |
| Override and lock to RTS toggle mode                   | 45         |
| RTS Toggle RTS Low                                     | 48         |
| Defaults                                               | 4          |
| Device Settings Tab.                                   | 40         |
| Device Name                                            |            |
| Keep Alive Timeout (seconds)                           | 40         |
| TCP Timeout Multiplier                                 | 47         |
| Scan Rate (ms)                                         | 47         |
| Number of Devices to Load at Once                      | 4′         |
| Defaults                                               | 4′         |
| Verbose Event Log                                      | 47         |
| Do not attempt to load firmware to the device          | 47         |
| Advisor Tab                                            | 48         |
| Summary                                                |            |
| PC Network Interface                                   |            |
| Device Network Interface                               |            |
| Advisor Messages                                       |            |
|                                                        |            |
| dov                                                    | 59         |

## Introduction

Install the NS-Link device driver to use DeviceMaster serial ports as native COM ports. If you install the NS-Link driver, you can also configure the ports for socket mode or serial tunneling.

If you do not require native COM ports and you want to configure socket ports, serial tunneling, or require secure COM ports, you do not need to install the NS-Link device driver.

See the DeviceMaster Installation and Configuration Guide for information about:

- Uploading the latest firmware to access the socket and serial tunneling web page (SocketServer)
- Installing secure COM ports

#### **Installation Overview**

NS-Link installation and configuration follows these basic steps. If you used the *Software and Documentation CD* to install the hardware and PortVision Plus to program the network information and update SocketServer, skip to <u>Step 3</u> to start NS-Link driver installation.

- 1. Install the hardware; if necessary, use the appropriate *DeviceMaster User Guide* (Locating DeviceMaster Documentation on Page 8).
- 2. Install PortVision Plus (Locating DeviceMaster Software on Page 8):
  - *Optionally*, program the network information into the DeviceMaster.
  - If necessary, update SocketServer. Refer to the *Software and Documentation CD* to locate the latest version or see <u>Locating DeviceMaster Software</u> on Page 8.
- 3. Install the NS-Link driver on the host system (<u>Initial NS-Link Installation</u> on Page 11).
- 4. Configure your network information into the DeviceMaster (<u>NS-Link Configuration</u> on Page 17).
- 5. Configure COM port attributes for your serial devices (Configuring Advanced COM Port Properties on Page 27).

#### NS-Link Driver Overview

The following subsections discuss NS-Link features and topics that you may want to review before driver installation.

#### NS-Link Requirements

The NS-Link driver for DeviceMaster requires one of the following host systems:

- Windows 7
- Windows Server 2008
- Windows Vista
- Windows Server 2003
- Windows XP

#### IP or MAC Addressing Issues

This is an overview of IP and MAC addressing issues that may affect how you configure the DeviceMaster with a brief discussion of advantages of each method.

The IP addressing scheme (IP mode) has the following advantages:

- Uses an IEEE industry standard protocol.
- Allows you to configure systems to use ports on the DeviceMaster that are outside of the host system's local Ethernet segment.

Note: This IP address must be a unique reserved IP address. Do not use an address from a dynamic address pool. If necessary, see the system administrator for an IP address.

The MAC addressing method (MAC mode) has the following advantages:

- Simplifies implementation and ongoing support by eliminating the address administration issues inherent in network protocols. MAC addresses are predefined by DeviceMaster and there is no potential for an "address conflict" at setup.
- It is isolated from foreign LAN segments minimizing potential security issues.
- Maximizes throughput of serial data.

#### **NS-Link Features**

During initial installation and configuration of the DeviceMaster, you may want to associate the MAC address to the DeviceMaster. If you do not do so, you will not be able to use the following NS-Link features:

- Change the IP address
- Disable DHCP discovery messages
- Retrieve DeviceMaster network information
- Reset the DeviceMaster
- Use the Advisor tab

After associating the MAC address, you can then program the DeviceMaster for IP or DHCP usage.

#### Using the Port Sharing Feature

The DeviceMaster can be shared with multiple systems on a network. To do so, follow the <u>Initial NS-Link Installation</u> discussion for each system that you want to permit access to the serial ports.

You can implement the port sharing feature in several ways. You can share the same port with multiple systems (only one system can have an open connection to a port at any given time) or you can set up multiple systems to share specific ports on the DeviceMaster.

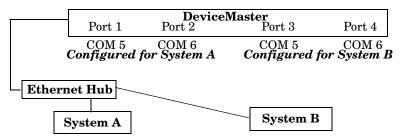

Multiple systems can use the same COM port names.

Example:

To configure two ports for System A and two ports for System B, you could configure the drivers like this:

- 1. When installing NS-Link on System A, click "Not Configured" for the COM port names for Ports 3 and 4.
- 2. When installing NS-Link on System B, click "Not Configured" for the COM port names for Ports 1 and 2.

| Port | System A       | System B       |
|------|----------------|----------------|
| 1    | COM5           | Not Configured |
| 2    | COM6           | Not Configured |
| 3    | Not Configured | COM5           |
| 4    | Not Configured | COM6           |

**Note:** Most applications do not release ports, so you may not be able to use port sharing across multiple systems with the same port. Also, if using port sharing, make sure that two computers do not try to access the same port at the same time. Only one computer can control a given port at a given time.

#### Connectivity Requirements

An Ethernet connection: either to an Ethernet hub, switch, or router; or to a Network Interface Card (NIC) in the host system using a standard Ethernet cable. See the *DeviceMaster Installation and Configuration Guide* (Locating DeviceMaster Documentation on Page 8) for information regarding hardware installation.

| Product Type                                           | Connected to                   | Connector Name          |
|--------------------------------------------------------|--------------------------------|-------------------------|
| DeviceMaster AIR<br>1-port                             | Hub, switch,<br>router, or NIC | 10/100 ETHERNET         |
| DeviceMaster RTS<br>1-port                             | Hub, switch,<br>router, or NIC | 10/100 ETHERNET         |
| DeviceMaster RTS<br>Embedded                           | Hub, switch,<br>router, or NIC | RJ45 port (not labeled) |
| DeviceMaster RTS                                       | NIC                            |                         |
| 2-port 1E                                              | Hub, switch, or router         | 10/100                  |
| DeviceMaster RTS                                       | NIC                            |                         |
| 2-port 2E                                              | Hub, switch, or router         | 10/100 1E/2E            |
| DeviceMaster RTS                                       | NIC                            | DOWN                    |
| 4/8/16-port<br>(external power<br>supply)              | Hub, switch, or router         | UP                      |
| DeviceMaster RTS<br>16/32RM (internal<br>power supply) | Hub, switch,<br>router, or NIC | 10/100 NETWORK          |
| DeviceMaster PRO                                       | NIC                            | DOWN                    |
| 8/16-port                                              | Hub, switch, or router         | UP                      |
| DeviceMaster                                           | NIC                            | DOWN                    |
| Serial Hub 8-port                                      | Hub, switch, or router         | UP                      |
| DeviceMaster<br>Serial Hub 16-port                     | Hub, switch,<br>router, or NIC | 10/100 NETWORK          |

Note: DeviceMaster AIR users, refer to the DeviceMaster AIR User Guide.

## **Locating DeviceMaster Documentation**

Use the *DeviceMaster Installation and Configuration Guide* to install the hardware before installing the NS-Link driver. You can download the latest <u>DeviceMaster Installation and Configuration Guide</u>.

Optionally, you can access the version shipped on your Comtrol CD that ships with the DeviceMaster.

## **Locating DeviceMaster Software**

You can download the latest software updates at no charge from the Comtrol web site.

Always check the web site to make sure that you have the current driver and documentation. The software files that you download from the web site are typically self-extracting zipped files that you must extract before installing.

| Software                                 | Download   |
|------------------------------------------|------------|
| NS-Link Device Driver                    |            |
| NS-Link User Guide for Microsoft Systems |            |
| PortVision Plus                          |            |
| Comtrol Utility                          | <b>(2)</b> |

## Verifying the DeviceMaster is Ready for NS-Link

Use the appropriate table to verify that your DeviceMaster was installed properly and is ready for NS-Link installation. See the *DeviceMaster Installation and Configuration Guide* if you need to install the hardware.

The LEDs indicate that the default DeviceMaster application, SocketServer is running or after driver installation, that the NS-Link driver loads. If you have loaded PortVision Plus, you can check the DeviceMaster status on-line

| Ports | Model                          | LEDs                                                                                                    |  |
|-------|--------------------------------|----------------------------------------------------------------------------------------------------|--|
|       |                                | • The Status LED on the front of the unit is lit, which indicates that it has power and has completed the boot cycle.                                                                                                    |  |
|       | DeviceMaster<br>AIR            | <b>Note:</b> The <b>Status</b> LED flashes while booting and it takes approximately 15 seconds for the bootloader to complete the cycle.                                                                                                    |  |
| 1     | DeviceMaster                   | <ul> <li>The red Link Act LED is lit, which indicates a<br/>working Ethernet connection.</li> </ul>                                                                                                    |  |
|       | RTS                            | • If the red <b>Duplex</b> LED is lit, it indicates full-duplex activity.                                                                                                    |  |
|       |                                | • If the red 100 LED is lit, it indicates a working 100 MB Ethernet connection (100 MB network, only).                                                                                                    |  |
|       |                                | The LEDs are located between the RJ45 connector and the power terminal block.                                                                                                    |  |
|       |                                | • The amber <b>Status</b> LED ( <b>D1</b> ) on the adapter is lit, which indicates that it has power and has completed the boot cycle.                                                                                                    |  |
| 1     | DeviceMaster<br>RTS            | <b>Note:</b> The <b>Status</b> LED flashes while booting and it takes approximately 15 seconds for the bootloader to complete the cycle.                                                                                                    |  |
|       | Embedded                       | • The red Link Act LED (D2) is lit, which indicates a working Ethernet connection.                                                                                                    |  |
|       |                                | • If the red <b>Duplex</b> LED ( <b>D3</b> ) is lit, it indicates full-duplex activity.                                                                                                    |  |
|       |                                | • If the red 100 LED (D4) is lit, it indicates a working 100 MB Ethernet connection (100 MB network, only).                                                                                                    |  |
|       |                                | • The <b>STATUS</b> LED on the device is lit, indicating you have power and it has completed the boot cycle.                                                                                                    |  |
| 2     | DeviceMaster<br>RTS            | Note: The STATUS LED flashes while booting and it takes approximately 15 seconds for the Bootloader to complete the cycle. When the Bootloader completes the cycle, the LED has a solid, steady light that blinks approximately every 10 seconds. |  |
|       |                                | • If the LINK (green) LED is lit, it indicates a working Ethernet connection.                                                                                                    |  |
|       |                                | • If the ACT (yellow) LED flashes, it indicates network activity.                                                                                                    |  |
| 4     | DeviceMaster                   | The PWR LED on the front of the unit is lit, which indicates it has power and has completed the boot cycle.                                                                                                    |  |
| 8     | PRO (8)  DeviceMaster          | <b>Note:</b> The <b>PWR</b> LED flashes while booting and it takes approximately 15 seconds for the bootloader to complete the cycle.                                                                                                    |  |
|       | RTS†                           | The red LNK/ACT LED is lit, which indicates a working Ethernet connection.                                                                                                    |  |
| 16    | DeviceMaster<br>Serial Hub (8) | • If the red 100 LED is lit, it indicates a working 100 MB Ethernet connection (100 MB network, only).                                                                                                    |  |

| Ports | Model                 | LEDs                                                                                                    |
|-------|-----------------------|----------------------------------------------------------------------------------------------------|
|       | DeviceMaster          | • The Status LED on the front of the unit is lit, which indicates it has power and has completed the boot cycle.                  |
| 16    | PRO (16) DeviceMaster | <b>Note:</b> The Status LED flashes while booting and it takes approximately 15 seconds for the bootloader to complete the cycle. |
| 32    | RTS†† DeviceMaster    | • The red LNK/ACT LED is lit, which indicates a working Ethernet connection.                                                      |
| 02    | Serial Hub<br>(16)    | • If the red <b>Duplex</b> LED is lit, it indicates full-duplex activity.                                                         |
|       |                       | • If the red 100 LED is lit, it indicates a working 100 MB Ethernet connection (100 MB network, only).                            |

<sup>†</sup> External power supply.

<sup>††</sup> Internal power supply.

## **Initial NS-Link Installation**

Use the appropriate subsection to initially install NS-Link on your operating system after verifying that your DeviceMaster is functioning properly (Page 8).

- Windows 7 (below)
- Windows Server 2008 and Windows Vista on Page 12
- Windows XP and Windows Server 2003 on Page 13

If there is a NS-Link driver already installed on your system, see <u>Updating</u>, <u>Adding</u>, or <u>Removing DeviceMasters</u> on Page 15 before installing the new driver.

**Note:** Administrative privileges are required to install device drivers on Windows Vista, Windows Server 2008, and Windows 7 systems.

#### Windows 7

Use this procedure to install and configure the NS-Link device driver for your DeviceMaster.

- 1. If necessary, install the DeviceMaster using the *DeviceMaster Installation and Configuration Guide* (Page 8).
- 2. If necessary, unzip the self-extracting files from the Comtrol CD or ftp/web site so that the NS-Link driver files are available (Page 8).
- 3. Start the Add Hardware wizard.
  - a. From the Start button, click Control Panel.
  - b. Click the **Device Manager**.
  - c. Right-click on the Computer name and then click Add Legacy Hardware.
- 4. Click **Next** when the *Add Hardware* wizard starts.
- 5. Click Install the hardware that I manually select from a list (Advanced) and then Next
- 6. Highlight Multi-port serial adapters and then click Next.
- 7. Click **Have Disk**, **Browse** and locate the unzipped driver files, click **Open** and then click **OK**.
- 8. Highlight the DeviceMaster you are installing from the **Models** list and then click **Next**.
- 9. Click **Next** to start the driver installation.
- 10. Click Always trust software from Comtrol Corporation and the click Install.

**Note:** It may take up to several moments for the operating system to load the driver on the first port.

- 11. Click **Finish** to complete this part of the installation process.
- 12. At the Windows needs to install driver software for your Comtrol NS-Link Port, click Locate and install driver software automatically (Recommended), and then Next.
- 13. Click **Close** when *The software for this device has been successfully installed screen* appears and close the *Control Panel*.
- 14. Go to NS-Link Configuration on Page 17 complete NS-Link installation. Driver installation is not complete until you have associated the MAC address to the DeviceMaster or a suitable IP address is entered.

The DeviceMaster default IP address is 192.168.250.250.

Note: If you programmed an IP address into the DeviceMaster for your network using PortVision Plus before installing the driver and you want to use NS-Link features (Page 6), first associate the MAC address to the DeviceMaster and then configure NS-Link driver with the IP address in the DeviceMaster.

Once the MAC address has been configured, make sure that you close and reopen the **Properties** page before configuring the IP address.

#### Windows Server 2008 and Windows Vista

Use this procedure to install and configure the NS-Link device driver for your DeviceMaster.

- 1. If necessary, install the DeviceMaster using the *DeviceMaster Installation and Configuration Guide* (Page 8).
- 2. If necessary, unzip the self-extracting files from the Comtrol CD or ftp/web site so that the NS-Link driver files are available (Page 8).
- 3. From the Start button, click Settings, Control Panel and then double-click Add Hardware.
- 4. Click Next when the Add Hardware wizard starts.
- Click Install the hardware that I manually select from a list (Advanced) and then Next.
- 6. Highlight Multi-port serial adapters and then click Next.
- 7. Click **Have Disk**, **Browse** and locate the unzipped driver files, click **Open** and then click **OK**.
- 8. Highlight the DeviceMaster you are installing from the **Models** list and then click **Next**.
- 9. Click **Next** to start the driver installation.
- 10. If necessary, click **Install this driver software anyway** at the prompts to proceed for the DeviceMaster unit and first port.

**Note:** It may take up to several moments for the operating system to load the driver on the first port.

- 11. Click **Finish** to complete this part of the installation process.
- 12. At the Windows needs to install driver software for your Comtrol NS-Link Port, click Locate and install driver software automatically (Recommended), and then Next.
- 13. If necessary, click Install this driver software anyway to proceed.
- 14. Click Close when *The software for this device has been successfully installed screen* appears and close the *Control Panel*.
- 15. Go to NS-Link Configuration on Page 17 complete NS-Link installation. Driver installation is not complete until you have associated the MAC address to the DeviceMaster or a suitable IP address is entered.

The DeviceMaster default IP address is 192.168.250.250.

Note: If you programmed an IP address into the DeviceMaster for your network using PortVision Plus before installing the driver and you want to use NS-Link features (Page 6), first associate the MAC address to the DeviceMaster and then configure NS-Link driver with the IP address in the DeviceMaster.

Once the MAC address has been configured, make sure that you close and reopen the **Properties** page before configuring the IP address.

#### Windows XP and Windows Server 2003

Use this procedure to install and configure the NS-Link device driver for your DeviceMaster.

- 1. If necessary, install the DeviceMaster using the appropriate *DeviceMaster Installation and Configuration Guide* (Page 8).
- 2. If necessary, unzip the self-extracting files from the Comtrol CD or ftp/web site so that the NS-Link driver files are available (Page 8).
- 3. From the Start button, click Control Panel and then double-click Add Hardware.
- 4. Click **Next** when the *Add Hardware Wizard* starts.
- 5. Click Yes, I have already connected the hardware and then Next.
- 6. Highlight Add a new hardware device (at the bottom of the list) and click Next.
- 7. Click Install the hardware that I manually select from a list (Advanced) and then Next.
- 8. Highlight Multi-port serial adapters and then click Next.
- 9. Click **Have Disk**, **Browse** and locate the unzipped driver files, click **Open** and then click **OK**.
- 10. Highlight the DeviceMaster you are installing from the Models list and then click Next.
- 11. Click Next to start the driver installation.
- 12. If necessary, click Continue Anyway to proceed for the DeviceMaster and first port.

**Note:** It may take up to several moments for the operating system to load the driver on the first port.

- 13. Click **Finish** to complete this part of the installation process for the DeviceMaster.
- 14. Click Install the software automatically (Recommended) and then click Next.
- 15. If necessary, click Continue Anyway to proceed.
- 16. Click Finish to complete the driver installation process for this port.

**Note:** You may need to wait a few moments while the operating system creates a port for the DeviceMaster.

- 17. Repeat <u>Steps 14</u> through 16 for each remaining port on the DeviceMaster.
- 18. If Windows XP, close the Control Panel.
- 19. Go to NS-Link Configuration on Page 17 complete NS-Link installation. Driver installation is not complete until you have associated the MAC address to the DeviceMaster or a suitable IP address is entered.

The DeviceMaster default IP address is 192.168.250.250.

Note: If you programmed an IP address into the DeviceMaster for your network using PortVision Plus before installing the driver and you want to use NS-Link features (Page 6), first associate the MAC address to the DeviceMaster and then configure NS-Link driver with the IP address in the DeviceMaster.

Once the MAC address has been configured, make sure that you close and reopen the **Properties** page before configuring the IP address.

| Initial NS-Link Installation | Initial | NC. | [ inla | Inetal | lation |
|------------------------------|---------|-----|--------|--------|--------|
|------------------------------|---------|-----|--------|--------|--------|

# Updating, Adding, or Removing DeviceMasters

This section discusses updating existing installations, adding additional DeviceMasters to an existing installation, and removing the NS-Link driver.

Note: See the DeviceMaster Installation and Configuration Guide if you want to swap one DeviceMaster for another DeviceMaster. See <u>Locating</u>
<u>DeviceMaster Documentation</u> on Page 8.

Administrative privileges are required to update, add, or remove device drivers on Windows Vista, Windows Server 2008, and Windows 7 systems.

## **Updating an Existing Driver**

Use the appropriate procedure for your operating system.

#### Windows Vista, Windows Server 2008, and Windows 7

Use the following procedure to update an existing NS-Link driver for the Windows Vista, Windows Server 2008, or Windows 7 operating systems.

- If necessary, unzip the self-extracting files from the Comtrol CD or ftp/web site. See <u>Locating DeviceMaster Software</u> on Page 8, to locate the device driver.
- 2. Access the **Properties** page for the DeviceMaster (Page 37).
- 3. Right-click the DeviceMaster for which you want to update the driver, and then click **Update Driver Software**.
- 4. Click Install from a list or specific location (Advanced) and then Next.
- 5. Click Browse my computer for driver software and then Next.
- 6. Locate the NS-Link driver files and then click Next.
- 7. If necessary, click Always trust software from "Comtrol Corp." and then Install.
- 8. Click Close.
- 9. Click **Yes** to restart the computer.

**Note:** Make sure that you reboot the DeviceMaster after rebooting your host PC so that the latest version of firmware included in the driver is uploaded to the DeviceMaster.

#### Windows XP and Windows Server 2003

Use the following procedure to update an existing NS-Link driver for the Windows XP or Windows Server 2003 operating systems.

- 1. If necessary, unzip the self-extracting files from the Comtrol CD or ftp/web site. See <u>Locating DeviceMaster Software</u> on Page 8, if you need to locate the device driver.
- 2. Access the **Properties** page for the DeviceMaster (Page 37).
- 3. Right-click the DeviceMaster for which you want to update the driver, and then click **Update Driver**.
- 4. Click Install from a list or specific location (Advanced) and then Next.

5. Click Search for the best driver in these locations, Include this location in the search, Browse to locate the unzipped driver assembly, and then click Next.

**Note:** When you browse to the directory containing the NS-Link files, you do not need to click a specific file, you may select any displayed .inf file. The driver automatically selects the appropriate file.

- 6. If necessary, click Continue Anyway.
- 7. Click Finish.
- 8. Click **Yes** to restart the system.

**Note:** Make sure that you reboot the DeviceMaster after rebooting your host PC so that the latest version of firmware included in the driver is uploaded to the DeviceMaster.

## Adding Additional DeviceMasters

Install the DeviceMaster and configure the ports using the same procedures reference in *Initial NS-Link Installation* on Page 11.

## Removing an Existing Driver

Use the following procedure to remove an existing NS-Link device driver.

**Note:** Administrative privileges are required to remove device drivers on Windows Vista, Windows Server 2008, and Windows 7.

- 1. Access the **Device Manager** (Page 37) using the appropriate procedure for your operating system.
- 2. Expand the Multi-port serial adapters entry to view the list.
- 3. Right-click the DeviceMaster you want to remove and click Uninstall.
- 4. Click **OK** at the *Confirm Device Removal* (or *Uninstall*) popup. If *Windows Vista*, click **Delete the driver software for this device** and then **OK**.
- 5. Close the *Device Manager* window and resume normal operations.

**Note:** This procedure only discusses a single DeviceMaster installation. If there are other DeviceMasters, the driver remains and stays running.

# **NS-Link Configuration**

If you are installing the DeviceMaster with the NS-Link driver for the first time, use the appropriate procedure in <a href="Initial NS-Link Installation">Initial NS-Link Installation</a> on Page 11.

During initial NS-Link configuration, you may want to associate the MAC address (Page 18) to the DeviceMaster so that you can use the following NS-Link features:

- Change the IP address
- Disable DHCP discovery messages
- Retrieve DeviceMaster network information
- Reset the DeviceMaster
- Use the Advisor tab

After associating the MAC address to the DeviceMaster you can change the DeviceMaster IP address or disable DHCP discovery messages.

The default IP address for the DeviceMaster is 192.168.250.250.

Note: If you programmed an IP address into the DeviceMaster for your network using PortVision Plus before installing the driver and you want to use the NS-Link features discussed above; first associate the MAC address to the DeviceMaster and then configure NS-Link driver with the IP address that you programming into the DeviceMaster using PortVision Plus.

Once the MAC address has been configured, make sure that you close and reopen the **Properties** page before configuring the IP address.

#### **Associating the MAC Address**

The DeviceMaster must be connected to the local network segment or directly to a NIC on the host system to operate in MAC mode.

Use the following procedure to associate a MAC address to a DeviceMaster.

- 1. If necessary, access the <u>Properties page</u> for the DeviceMaster using the *Device Manager* (<u>Page 37</u>).
- 2. Click the Network Connections tab.
- 3. Enter the address from the MAC address label on the DeviceMaster or select the MAC address from the droplist.

If the appropriate MAC address is not displayed in the droplist, then it can be one of the following:

- Not on the same network segment
- DeviceMaster not powered on or connected
- The DeviceMaster wrong model was selected during the driver installation
- Device failure

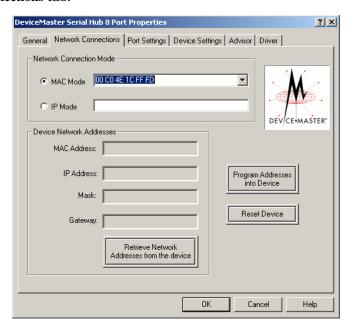

**Note:** If you enter the MAC address, make sure that you use the correct format: **00 C0 4E xx xx xx.** A space must separate each pair of digits.

4. Click **OK** to program the driver with the MAC address of the DeviceMaster.

The **Properties** page closes automatically.

- To program the DeviceMaster for use with an IP address, see <u>Programming the IP Address</u> on Page 19. The DeviceMaster must be operational in MAC mode before programming the IP address.
- To configure NS-Link to run efficiently using a MAC address, see <u>Disabling DHCP Requests (MAC Mode)</u> on Page 22.

#### **Programming the IP Address**

After associating the DeviceMaster with the MAC address you can continue NS-Link configuration.

- Program an IP address and network values
   Note: The DeviceMaster family default IP address is 192.168.250.250.
- Change the existing network values
- Program the DeviceMaster for use with DHCP

Before programming an IP address it is critical that the DeviceMaster be operational (the PWR or Status LED is lit) when configured for the MAC address (Associating the MAC Address on Page 18).

**Note:** If the DeviceMaster is NOT operational, do NOT attempt to program or use an IP address with the DeviceMaster.

See your System Administrator if you need to acquire a unique reserved (static) IP address for using DHCP. They will need the MAC address of the DeviceMaster to provide you with a reserved (static) IP address.

**Note:** To configure the DeviceMaster with an IP address or for use with DHCP, you must associate a MAC address to the DeviceMaster before you can change the IP address (<u>Page 18</u>).

- 1. If necessary, access the <u>Properties page</u> for the DeviceMaster using the *Device Manager* (<u>Page 37</u>).
- 2. Click the Network Connections tab.

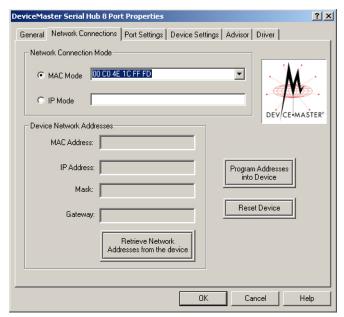

Note: An IP Address will display as it has automatically retrieved any addresses. By default, the static IP address is displayed. If IP has been disabled, then Disabled displays. The only time that no IP address is displayed is if it is set to DHCP using Step 3.

3. Click Program Addresses into Device.

- 4. Click either Get IP from DHCP or the Use following Static IP Address option, depending on the type of IP address you want to program into the DeviceMaster.
- If you clicked Use following Static IP Address, enter the appropriate IP address, subnet mask, and default gateway values for your network.
- 6. Click **OK** to begin programming the DeviceMaster.
- 7. Click Yes to reset the DeviceMaster or No if you want to reset it later.

Note: The DeviceMaster will not use the new network settings until the DeviceMaster has been reset.

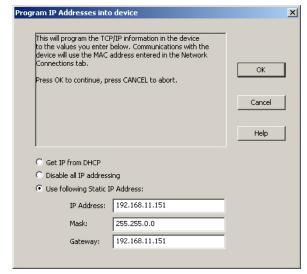

**Note:** This example shows programming a static IP address.

If it is set to DHCP, the IP Address displays 0.0.0.0.

The 10/100 Network LEDs on the DeviceMaster will cycle when the DeviceMaster reboots.

8. Click **OK** to close the *Program IP Addresses into Device* screen.

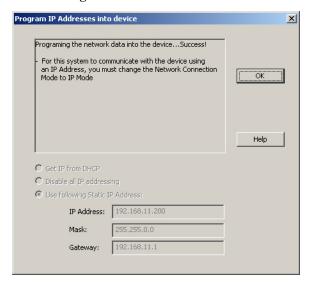

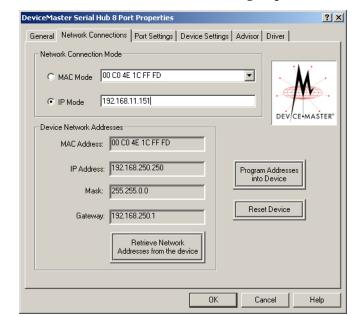

9. Click **IP** Mode in the *Network Connection Mode* group.

10. If you are done configuring the DeviceMaster, click  $\mathbf{OK}$  and close the Device Manager.

You can use the following information, if you require further installation information to:

- Configure advanced COM port properties (<u>Page 27</u>).
- Connect your serial devices to the DeviceMaster. If you need information about connecting your serial devices, see the *DeviceMaster Installation and Configuration Guide* (Page 8).
- Configure any of the DeviceMaster ports as sockets (<u>Configuring DeviceMaster Ports as Sockets</u> on Page 25).
- Set up modems or printers see your operating system help system or you can use the *RRAS Configuration Overview for Windows XP*.

#### Disabling DHCP Requests (MAC Mode)

To disable the DHCP requests that are periodically sent from the DeviceMaster when running the DeviceMaster in MAC mode (not using a static IP address), use the following procedure:

- 1. If necessary, access the <u>Properties page</u> for the DeviceMaster using the *Device Manager* (<u>Page 37</u>).
- 2. Click the Network Connections tab and then click Program Addresses into Device.

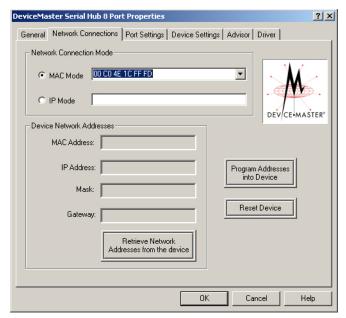

Note: You must have a MAC address associated with the DeviceMaster (Associating the MAC Address on Page 18). The DeviceMaster must be operational in MAC mode on a local network segment or connected directly to the PC.

3. Click Disable all IP Addressing and then Ok.

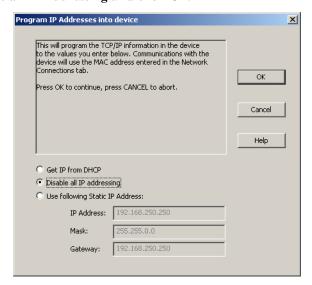

- 4. Click Yes to disable DHCP and static IP addressing.
- 5. Click Yes to reset the DeviceMaster.

The 10/100 Network LEDs on the DeviceMaster will cycle when the DeviceMaster reboots.

6. Click OK to close the Program IP Addresses into Device window.

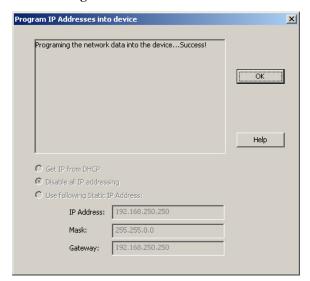

7. If you are done configuring the DeviceMaster, click **OK** and then close the *Device Manager*.

You can use the following information, if you require further installation information to:

- Configure advanced COM port properties (Page 27).
- devices to the DeviceMaster. If you need information about connecting your serial devices, see the DeviceMaster Installation and Configuration Guide (Page 8).

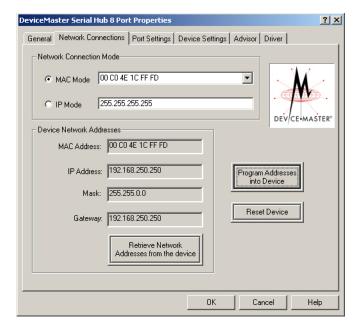

- Configure any of the DeviceMaster ports as sockets.
- Set up modems or printers see your operating system help system or you can use the *RRAS Configuration Overview for Windows XP*.

#### Retrieving IP Address Information from the DeviceMaster

Use the following procedure if you want to find out what values are currently programmed into the DeviceMaster.

Optionally, you can view the MAC address and network values if you installed PortVision Plus.

Note: To retrieve network information on the DeviceMaster, you must associate a MAC address to the DeviceMaster before you can change the IP address (Page 18) and must operational in MAC mode.

- 1. If necessary, access the <u>Properties page</u> for the DeviceMaster using the *Device Manager* (<u>Page 37</u>).
- 2. Click the Network Connections tab.
- 3. Click **Retrieve Network Addresses from the device** to check if the DeviceMaster has been programmed with IP address, gateway, and subnet mask values.

**Note:** The default address for the DeviceMaster family is 192.168.250.250.

4. If necessary, go to <u>Programming the IP Address</u> on Page 19 or <u>Disabling DHCP Requests (MAC Mode)</u> on Page 22 if you need to change the existing network values.

### **Changing Device Properties**

After installation and configuration, you may want to change DeviceMaster properties, such as the DeviceMaster name or configure the **Keep Alive Time-out Period** or the **TCP Time-out Multiplier**. Use the following to change these values.

- 1. If necessary, access the <u>Properties page</u> for the DeviceMaster using the *Device Manager* (<u>Page 37</u>).
- 2. Click the **Device Settings** tab.

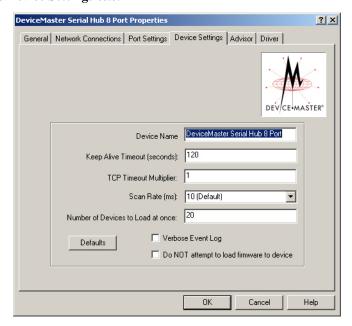

Optionally, rename the NS-Link default name by entering a unique name in the Name field.

- 4. Optionally, set a different **Keep Alive Timeout Period**. You can set the amount of time in seconds that this DeviceMaster waits until it closes this connection and frees all the ports associated with it. For information about the Keep Alive feature see, Keep Alive Timeout (seconds) on Page 46.
- 5. Optionally, set the **TCP Timeout Multiplier** value. See <u>TCP Timeout Multiplier</u> on Page 47 for information about this feature.
- 6. Optionally, click a different Scan Rate. See Scan Rate (ms) on Page 47 for more information.
- 7. Optionally, change the Number of Devices to Load at once. See Number of Devices to Load at Once on Page 47 for more information.
- 8. Optionally, click **Verbose Event Log** if you want to log additional DeviceMaster information into the event log.
- 9. If necessary, click **Do NOT attempt to load firmware in device**. See <u>Do not attempt to load firmware to the device</u> on Page 47 for more information.
- 10. Click **OK** to close the *Device* window.
- 11. Close the Device Manager.

## Configuring DeviceMaster Ports as Sockets

DeviceMaster ports can also be configured as sockets. To configure sockets, use the following procedure:

- Enter the IP address of the DeviceMaster in your web browser URL field. You can retrieve the IP address with NS-Link or PortVision Plus.
- Click the port number that you want to configure as a socket.

See the SocketServer help system, if you need information about configuring sockets or serial tunneling.

| NS-Link | Configura | tion |
|---------|-----------|------|
|         |           |      |

# **Configuring Advanced COM Port Properties**

Use this section to configure advanced COM port properties.

- 1. If necessary, access the **Properties** page for the DeviceMaster (Page 37).
- 2. Click the **Port Setting** tab.
- 3. Highlight the COM port that you want to configure and click Properties.

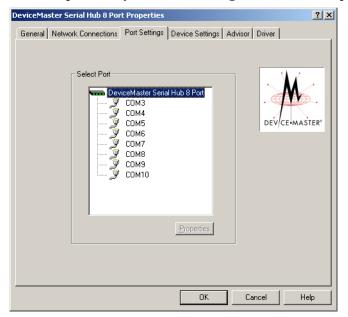

4. If applicable for your model, select the appropriate RS mode to match the communications mode of the peripheral that you are connecting to that particular COM port.

Note: The RTS Toggle tab only appears on products that support RS-485. The DeviceMaster Serial Hub only supports RS-232.

# **2-Port models, only**: RS-485 Mode provides these choices:

\*\*RS-485 2-wire (half-duplex) supports transmit and receive data. When data is transmitted, the Transmit Enable signal is activated, and the Transmit Receive device switches from receive to transmit automatically.

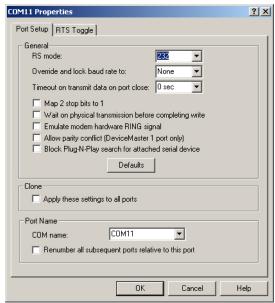

The DeviceMaster Serial Hub only supports RS-232. The RTS Toggle tab only appears on products that support RS-485.

- RS-485 4-wire Master (full-duplex master) supports transmit and receive data, which means both signals are always active. The DeviceMaster is enabled by the Transmit Enable signal. This mode is the same as RS-422.
- RS-485 4-wire Slave (full-duplex slave) supports transmit and receive data. When data is transmitted, the Transmit Enable signal is activated, the Transmit device goes active and starts sending data. When the data is not being sent, the Transmit device is inactive. The Receive device is always active.
- 5. Optionally, make any necessary changes to fit your environment.

**Note:** Use the driver help system or refer to the <u>Port Setup Tab</u> subsection starting on Page 43.

- a. Select a baud rate from the droplist or enter a baud rate value to access higher or lower rates than are normally permitted by your Windows applications.
- b. If applicable, set a time delay on the transmit data before a port closes.
- c. If applicable, click Map 2 stop bits to 1.
- d. If appropriate, click Wait for physical transmission before completing write.
- e. If required, click Emulate modem hardware ring signal.
- f. DeviceMaster 1-port, only: if necessary, click Allow parity conflict (DeviceMaster 1 port only) to allow a parity conflict on a DeviceMaster 1-port. It may be necessary to use this option after you have determined that the cabling is correct and you are able to transmit data but not receive proper data.
- g. Click Block Plug N Play search for attached serial devices to disable plug and play from searching for a device attached to the serial port.
- h. If you want all ports on this DeviceMaster configured to the same settings, click Clone.

i. Change the COM port name of this port by selecting a new name in the COM name droplist. If you do not want to allow access to a specific port for this system, scroll up to Not configured. When configuring ports among several systems, they can share the same COM port name or be assigned a unique COM port name on each system.

**Note:** See <u>Locating DeviceMaster Documentation</u> on Page 8 for an overview about port sharing.

- j. To renumber all subsequent ports on the DeviceMaster relative to the port displayed in the COM name droplist, click Renumber all subsequent ports relative to this port.
- k. If you need to configure RTS (Request to Send) options for RS-485, click the RTS Toggle\_tab.

Configure the port and click **OK** after making the appropriate selections.

See <u>RTS Toggle Tab</u>
(Excludes DeviceMaster
Serial Hub) on Page 45 for
more information.

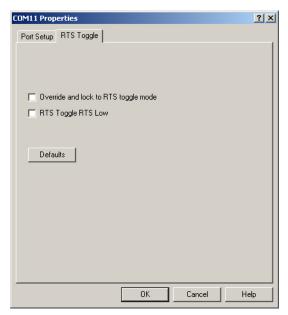

- 6. After configuring your port (COM) properties, click **OK**. The **Port Settings** tab returns.
- 7. If you did not clone all the COM ports, repeat Steps 3 through 6 until all of the COM ports that you want to use are configured.
- 8. Click **OK** after you have configured each port.
- 9. Close the *Device* Manager.

You may want to refer to Using the Advisor on Page 34, which may provide valuable information about the

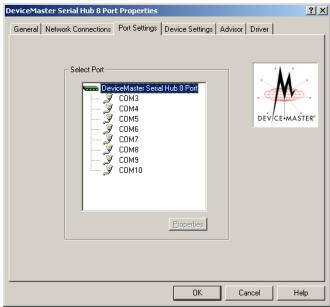

DeviceMaster and your network, in the event that you are having problems.

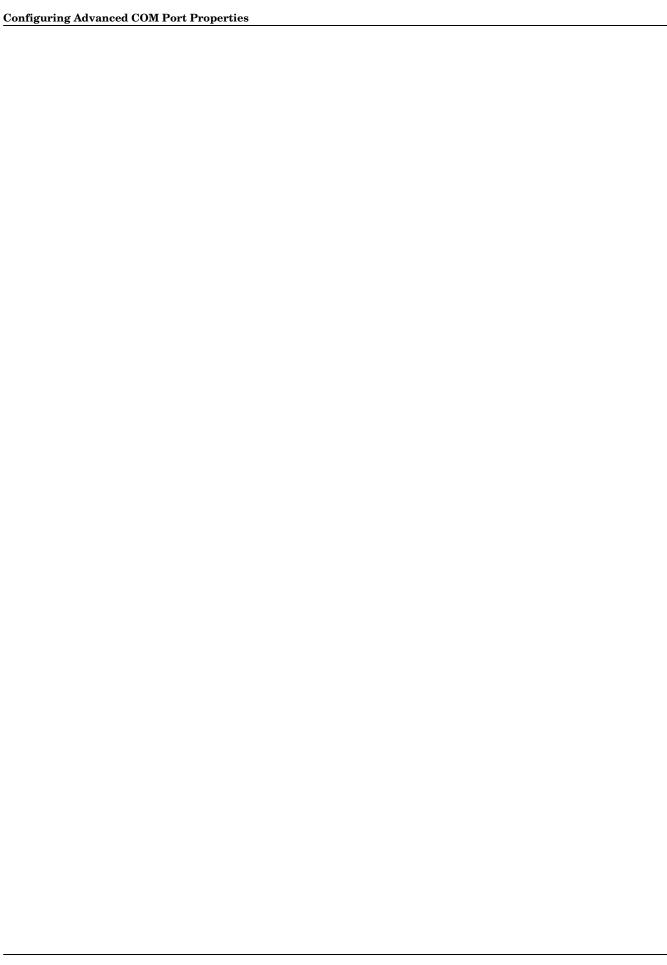

## **Troubleshooting and Technical Support**

This section contains troubleshooting information for your DeviceMaster. You should review the following subsections before calling Technical Support because they will request that you perform many of the procedures or verifications before they will be able to help you diagnose a problem.

- How to Find Diagnostic Tools and Utilities
- <u>Troubleshooting Checklist</u> on Page 32
- General Troubleshooting on Page 33
- NS-Link Driver Troubleshooting on Page 35

If you cannot diagnose the problem, you can contact <u>Technical Support</u> on Page 35.

## How to Find Diagnostic Tools and Utilities

There are several tools and utilities that Comtrol provides to diagnose serial port problems or to monitor data.

- The Advisor tab in NS-Link (<u>Using the Advisor</u> on Page 34), which may provide valuable information about the DeviceMaster and your network, in the event that you are having problems.
- PortVision Plus (Page 8) that provides the following features:
  - Auto-discover and organize DeviceMaster servers on your network.
  - Remotely access, manage, and configure DeviceMasters from a central console.
  - Load network configuration settings onto multiple DeviceMasters quickly and easily.
  - Instantly view connection status, firmware revision, and network settings of all servers.
  - Configure serial ports using TCP sockets, port communication, and interface settings.
  - Visualize each server and port with instant links to connector, power, and serial pinout information.
  - Conveniently customize and save your network view and commands for replication across all servers.
  - Includes the **Test Terminal** and **Port Monitor** programs for easy access.
- The <u>Comtrol Utility</u> (Page 8) that includes:
  - **Test Terminal** program can be used to troubleshoot communications on a port-by-port basis.
  - The **Port Monitor** program can check for errors, modem control, and status signals. In addition, it provides you with raw byte input and output counts

Test Terminal and Port Monitor are installed and available if you install PortVision Plus.

#### **Troubleshooting Checklist**

The following checklist may help you diagnose your problem:

- Verify that you are using the correct types of cables on the correct connectors and that all cables are connected securely using the hardware documentation.
- Most customer problems reported to Comtrol Technical Support are eventually traced to cabling or network problems.
- Isolate the DeviceMaster from the network by connecting the DeviceMaster directly to a NIC in a host system. See <u>Connectivity Requirements</u> on Page 7 for cabling information.
- Reduce network traffic by installing a second NIC in the host and connect directly to the DeviceMaster.
- Verify that the Ethernet hub, switch, or router and any other network devices between the system and the DeviceMaster are powered up and operating.
- Reset the power on the DeviceMaster and watch the PWR or Status light activity.

| PWR or Status LED                           | Description                             |
|---------------------------------------------|-----------------------------------------|
| 5 sec off, 3 flashes, 5 sec off, 3 flashes  | Redboot checksum failure.               |
| 5 sec off, 4 flashes, 5 sec off, 4 flashes  | SREC load failure.                      |
| 5 quick flashes                             | The default application is starting up. |
| 10 sec on, .1 sec off, 10 sec on .1 sec off | The default application is running.     |

- If the DeviceMaster has a power switch, turn the DeviceMaster power switch off and on, while watching the LED diagnostics.
- If the DeviceMaster does not have a power switch, disconnect and reconnect the power cord.
- Verify that the hardware MAC address in NS-Link matches the address on the DeviceMaster.
- Verify that the network IP address is correct. If IP addressing is being used, the system should be able to ping the DeviceMaster.
- Verify that the IP address programmed into the DeviceMaster matches the unique reserved IP configured address assigned by the system administrator.
- If using NS-Link with an in-house application, verify that you are addressing the port correctly. In many applications, device names above COM9 require the prefix \\.\ in order to be recognized. For example, to reference COM20, use \\.\COM20 as the file or port name.
- Enable the **Verbose Event Log** feature under the **Setup Options** tab and then reboot the system.
- Reboot the system and the DeviceMaster.
- Remove and reinstall NS-Link.
- If you have a spare DeviceMaster, try replacing the DeviceMaster.

## **General Troubleshooting**

This table illustrates some general troubleshooting tips.

Note: Make sure that you have reviewed the <u>Troubleshooting Checklist</u> on Page 32.

| General Condition                                                                              | Explanation/Action                                                                                                    |
|------------------------------------------------------------------------------------------------|----------------------------------------------------------------------------------------------------|
|                                                                                                | Indicates that boot program has not downloaded to the DeviceMaster.                                                                                                    |
|                                                                                                | 1. Make sure that you have downloaded the most current driver from <a href="http://support.comtrol.com/download.asp?partnumber=1800288">http://support.comtrol.com/download.asp?partnumber=1800288</a> .                                                                                        |
| PWR or Status LED flashing                                                                     | 2. Install the driver and configure the DeviceMaster using the MAC address. Make sure that you reboot the system.                                                                                                    |
|                                                                                                | <b>Note:</b> If the PWR or Status LED is still flashing, contact Technical Support.                                                                                                    |
|                                                                                                | 3. If you want to program an IP address into the DeviceMaster, you can use the procedure outlined in NS-Link Driver Troubleshooting on Page 35.                                                                                                    |
|                                                                                                | 4. Remove the NS-Link driver.                                                                                                    |
| PWR or Status LED not lit                                                                      | Indicates that power has not been applied or<br>there is a hardware failure. Contact Technical<br>Support.                                                                                                    |
|                                                                                                | The NS-Link driver uses Port 4606 (11FE h) to communicate with the DeviceMaster.                                                                                                    |
| Can ping the Comtrol device, but cannot open the ports from a remote location.  (You must have | When using a "sniffer" to track NS-Link packets, filtering for Port 4606 will easily track the packet. The packet should also contain the MAC address of the DeviceMaster and the originating PC so that it can be determined if the packet is able to travel the full distance one way or not. |
| previously programmed<br>the IP address, subnet<br>mask, and IP gateway.)                      | If the 4606 packet is found on one side of a firewall or router, using sniffer, and not on the other side, then that port needs to be opened up to allow the 4606 to pass.                                                                                                    |
|                                                                                                | This will most often be seen with firewalls, but is also seen in some routers.                                                                                                    |
| Cannot ping the device<br>through Ethernet hub,<br>switch, or router                           | Isolate the DeviceMaster from the network. Connect the DeviceMaster directly to the NIC in the host system (see <u>Connectivity Requirements</u> on Page 7).                                                                                                    |

| General Condition      | Explanation/Action                                                                                                    |
|------------------------|----------------------------------------------------------------------------------------------------|
|                        | The DeviceMaster family default IP address is often not accessible due to the subnet masking from another network unless <b>192.168</b> is used in the network. |
| Cannot ping or connect | In most cases, it will be necessary to program in an address that conforms to your network.                                                                     |
| to the DeviceMaster    | If you do not use the NS-Link driver to program the IP address, you only have 10 seconds to disable the bootloader with Redboot to get into the setup utility.  |
|                        | See the <i>DeviceMaster Installation and Configuration Guide</i> (Page 8) for the Redboot method of programming an IP address.                                  |

## Using the Advisor

You can use the **Advisor** tab to get a summary of the DeviceMaster status. The **Advisor** tab can be useful for troubleshooting network problems with your DeviceMaster.

Note: To use the Advisor tab, you must associate a MAC address to the DeviceMaster before programming an IP address (Page 37).

Use the following procedure to access the Advisor tab.

- 1. If necessary, access the **Properties** page for the DeviceMaster (Page 37).
- 2. Click the Advisor tab.

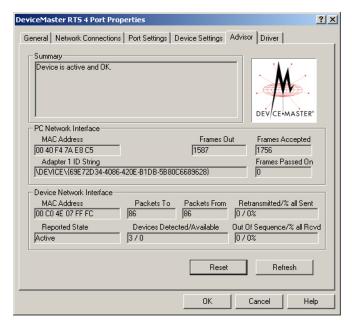

**Note:** You must have a MAC address associated with the DeviceMaster.

See <u>Advisor Tab</u> on Page 48 for information about the **Advisor** tab fields and for a list of messages and meanings.

## **NS-Link Driver Troubleshooting**

| This table includes some tips related to NS-Link driver | This table | includes | some tips | related to | NS-Link | drivers |
|---------------------------------------------------------|------------|----------|-----------|------------|---------|---------|
|---------------------------------------------------------|------------|----------|-----------|------------|---------|---------|

| NS-Link Condition                                       | Explanation/Action                                                                                                    |  |  |  |  |
|---------------------------------------------------------|----------------------------------------------------------------------------------------------------|--|--|--|--|
|                                                         | Before programming an IP address it is critical that the DeviceMaster be operational and passes the power on tests when configured for the MAC address.                                                                                                    |  |  |  |  |
| Need to program IP address into the device.             | <b>Note:</b> If the DeviceMaster is NOT operational, do NOT attempt to program or use an IP address with the DeviceMaster.                                                                                                    |  |  |  |  |
|                                                         | See <u>Programming the IP Address</u> on Page 19 for more information.                                                                                                    |  |  |  |  |
|                                                         | 1. Verify that MAC address in the NS-Link driver matches the address on the DeviceMaster.                                                                                                    |  |  |  |  |
| Cannot open port                                        | 2. Verify that you are using the correct NS-Link driver. If necessary, remove and reinstall a new driver.                                                                                                    |  |  |  |  |
| Cannot open port                                        | 3. Isolate the DeviceMaster from the network (see Page 33).                                                                                                    |  |  |  |  |
|                                                         | 4. Check to see if another program or computer is active on this port.                                                                                                    |  |  |  |  |
| The Comtrol device                                      | At this speed the entire available bandwidth is required for<br>the purpose of uploading the firmware from the driver to<br>the DeviceMaster. At lower speeds, timing issues will<br>prevent the firmware from being successfully installed to<br>the DeviceMaster, thus preventing the DeviceMaster from<br>normal operation. |  |  |  |  |
| limitation of network<br>bandwidth<br>requirement of 64 | When using the DeviceMaster over a WAN link that is less<br>than the recommended 64 Kbps, a timing modification may<br>be made that will allow uploading of the firmware.                                                                                                    |  |  |  |  |
| Kbps.                                                   | Load the driver locally to the DeviceMaster for the purpose of getting the firmware installed. The PC on the other side of the slow link can then "share" the port. The sharing may be exclusive as the firmware loader PC may not need to access the ports.                                                                   |  |  |  |  |

## **Technical Support**

If you need technical support, contact Comtrol using one of the following methods.

| Contact<br>Method | Corporate Headquarters                  |
|-------------------|-----------------------------------------|
| FAQ/Online        | http://support.comtrol.com/support.asp  |
| Downloads         | http://support.comtrol.com/download.asp |
| Web site          | http://www.comtrol.com                  |
| Phone             | (763) 494-4100                          |

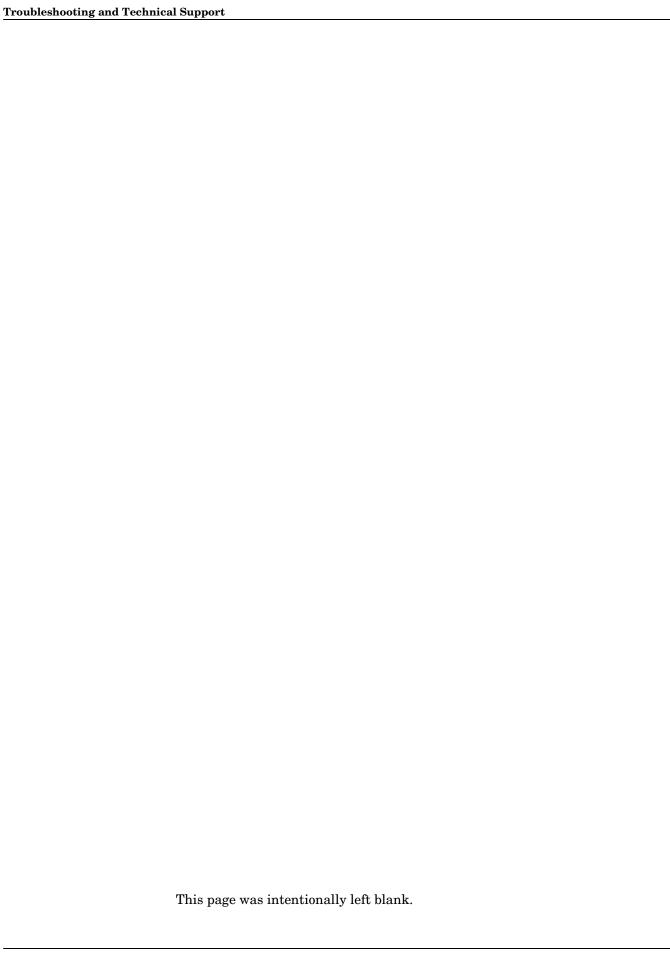

# Appendix A. NS-Link Screens

This section provides you with reference information about the NS-Link screens and each option.

- Accessing the Properties Page with the Device Manager
  - Windows XP, Windows Server 2003, Windows Vista, or Windows 7
  - Windows Vista or Windows Server 2008 on Page 38
- Network Connections Tab on Page 39
- Program IP Addresses into Device Screen on Page 41
- Port Settings Tab on Page 42
- Port Setup Tab on Page 43
- RTS Toggle Tab (Excludes DeviceMaster Serial Hub) on Page 45
- <u>Device Settings Tab</u> on Page 46
- Advisor Tab on Page 48

# Accessing the Properties Page with the Device Manager

To change DeviceMaster or COM port configuration, you need to access the **Properties** page for that DeviceMaster.

**Note:** You must be logged in with Administrator privileges to access the Device Manager.

Use the appropriate procedure for your operating system.

- Windows XP, Windows Server 2003, Windows Vista, or Windows 7
- Windows Vista or Windows Server 2008

Windows XP, Windows Server 2003, Windows Vista, or Windows 7 You can use this method to access the **Properties** page.

- Right-click My Computer or Computer, click Manage, and then highlight Device Manager.
- 2. Expand the Multi-port serial adapters entry, right-click the DeviceMaster you want to configure, and then click Properties.

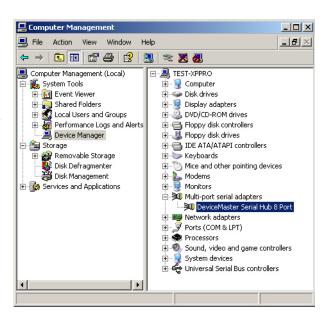

### Windows Vista or Windows Server 2008

You can use this method to access the **Properties** page.

- 1. Click Start, right-click Computer.
- 2. Click Manage.
- 3. Click **Diagnostics** and then double-click **Device Manager**.
- 4. Expand the Multi-port serial adapters entry, right-click the DeviceMaster you want to configure, and then click Properties.

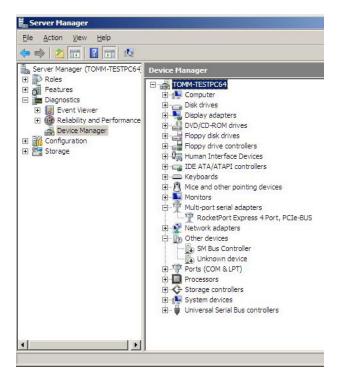

▾

Program Addresse into Device

Reset Device

Cancel

Help

? ×

# **Network Connections Tab**

The Net work Connections tab is initially used to configure the DeviceMaster to run in MAC mode or IP mode.

If you need to program an IP address in the DeviceMaster, you must first associate a MAC address to the DeviceMaster. To associate a MAC address to the DeviceMaster, you must be connected to the local network segment.

If the appropriate MAC address is not displayed in the droplist, then it can be one of the following:

- Not on the same network segment
- The DeviceMaster not powered on or connected
- The DeviceMaster wrong model was selected during the driver installation

DeviceMaster Serial Hub 8 Port Propertie

MAC Address: 00 C0 4E ###

Network Connection Mode

Device Network Addresses

IP Address:

Mask:

Gateway:

C IP Mode

General Network Connections | Port Settings | Device Settings | Advisor | Driver |

Retrieve Network

OK

Device failure

**Note:** A DeviceMaster that has not been programmed with a MAC address is displayed with # # # as the last three pairs of digits of the MAC address.

You will also need to associate the MAC address to the DeviceMaster if you want to do any of the following:

- Disable DHCP discovery messages
- Retrieve network address information from the DeviceMaster
- Reset the DeviceMaster on the *Network Connections* tab.
- Use the Advisor tab

**MAC Mode** 

To use MAC Mode, the DeviceMaster must be connected to a  $local\ network\ segment.$ 

You can select or enter the MAC address of the DeviceMaster. The MAC address is limited to the MAC address range of the device type that you selected during the driver installation. If you enter the MAC address, make sure that you use the correct format: 00 C0 4E xx xx xx. A space must separate each pair of digits.

**Note:** If the MAC address does not appear in the droplist, you must manually enter the MAC address.

See <u>IP or MAC Addressing Issues</u> on Page 6 for information about MAC Mode.

IP Mode

You can click **IP Mode** and enter the IP address of the DeviceMaster, if the DeviceMaster has been previously programmed with an IP address. You can also use PortVision Plus to program the IP address.

If you want to change the IP address on the DeviceMaster, you must first associate a MAC address to the DeviceMaster by entering or selecting the MAC address from the droplist, and closing the **Network Connections** tab by clicking **OK**.

When you re-open the **Network Connections** tab, you will be able to program a different IP address into the DeviceMaster.

# **MAC Address Field**

This field contains the MAC address of the DeviceMaster, if a MAC address has been associated to this DeviceMaster. If this field contains **00** C**0 4E** # #, you will be unable to use the features on this screen such as, retrieving network information or programming a different IP address.

#### IP Address Field

NS-Link will try to retrieve and display the IP address of the DeviceMaster in this field if a MAC address is present when the driver is launched. The DeviceMaster family default IP address is 192.168.250.250.

If the IP address has been disabled then it displays *Disabled* and if the IP address is blank that means that it has been set to DHCP.

#### Mask Field

NS-Link will try to retrieve and display the subnet mask of the DeviceMaster in this field if a MAC address is present when the driver is launched. The DeviceMaster family default subnet mask is 255.255.0.0.

### **Gateway Field**

NS-Link will try to retrieve and display the IP gateway address of the DeviceMaster in this field if a MAC address is present when the driver is launched. The DeviceMaster family default IP address is 192.168.250.1.

### Retrieve Network Address from the Device Button

Clicking this button updates the fields in the *Device Network Addresses* group, if a MAC address has been associated to this DeviceMaster.

# **Program Addresses** into Device Button

Clicking this button opens the <u>Program IP Addresses into Device Screen</u>, if a MAC address has been associated to this DeviceMaster.

Note: If the Network Connection Mode is set to IP, then a temporary MAC connection is established to perform this function. If the DeviceMaster is on another network segment, you must manually enter the MAC address.

#### Reset Device Button

Clicking this button resets the DeviceMaster, if a MAC address has been associated to this DeviceMaster.

Note: If the Network Connection Mode is set to IP, then a temporary MAC connection is established to perform this function. If the DeviceMaster is on another network segment, you must manually enter the MAC address.

# Program IP Addresses into Device Screen

The **Program IP** Addresses into Device screen appears when you click the **Program** Addresses into Device button on the *Network Connections* tab. The screen also

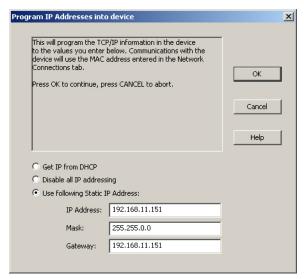

displays status messages when programming IP address information into the DeviceMaster. If there are any problems during programming the DeviceMaster, a check list appears in this screen. Resolve any problems before continuing.

The fields and buttons on the **Program IP Addresses into Device** screen are discussed below.

### **Get IP from DHCP**

Click this option to allow DHCP to assign the IP address. Make sure that you provide the MAC address of the DeviceMaster for the network administrator to assign a static IP address from the pool. The DHCP server should assign the IP address, mask, and IP gateway.

**Note:** Make sure an IP gateway is assigned.

The IP address (0.0.0.0) and subnet mask (255.255.0.0) values are set for NS-Link after rebooting the DeviceMaster.

# Disable all IP addressing

Use this option if you are not using IP addressing (DHCP or static) and operating the DeviceMaster in MAC mode. The option disables DHCP discovery messages that are related to IP mode. After the DeviceMaster is rebooted, the IP address displays as disabled in the IP Address field.

The MAC addressing method has the following advantages:

- Simplifies implementation and ongoing support by eliminating the address
  administration issues inherent in network protocols. MAC addresses are
  predefined by Comtrol and there is no potential for an "address conflict" at
  setup.
- Isolated from foreign LAN segments minimizing potential security issues.
- Increases throughput of serial data.

The IP address (255.255.255.255) and subnet mask (255.255.0.0) values are set for NS-Link after rebooting the DeviceMaster.

# Use following Static IP Address

Click this option to program a static IP address. If you click this option, you must enter static IP address information in the fields below.

### IP Address

Enter a valid IP address for your network. The **IP** Address field is the IP address programmed into the DeviceMaster after applying the changes and rebooting the DeviceMaster. See your network administrator for a valid IP address.

The DeviceMaster family default IP address programmed from the factory is 192.168.250.250.

#### Mask

The subnet mask is a 32-bit value (255.x.x.x) that enables IP packets to distinguish the network ID and host ID portions of the IP address that filters traffic.

The DeviceMaster family default subnet mask programmed from the factory is **255.255.0.0**.

### Gateway

The default gateway is a TCP/IP configuration item that is the IP address of a directly reachable IP router.

The DeviceMaster family default gateway programmed from the factory is 192.168.250.1.

# **Port Settings Tab**

Use the **Port Settings** tab to access the configuration screen for a specific COM port or ports.

To configure a port, highlight a COM port and click **Properties**.

After you click **Properties** or double-click a port, the **COM Properties** screen for that port opens. See the <u>Port Setup Tab</u> on Page 43 to configure advanced COM port properties.

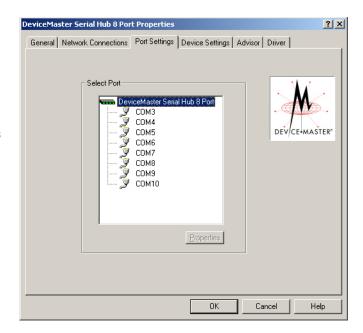

# **Port Setup Tab**

Use the **Port Setup** tab to configure advanced COM port properties.

Note: DeviceMasters that do not support RS-485, such as, the DeviceMaster Serial Hub, do not display the RTS Toggle tab in the COM Properties screen.

The groups, fields and buttons on the **Port Properties** tab are discussed below.

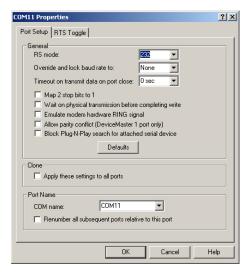

### RS mode

**RS mode** refers to the Comtrol supported communications mode of the serial device that you are connecting to that particular COM port. Make sure that you select the mode that matches the serial device that you will connect to that port.

**Note:** The DeviceMaster Serial Hub only supports RS-232.

**2-Port models only**: RS-485 Mode provides these choices:

- *RS-485 2-wire (half-duplex)* supports transmit and receive data. When data is transmitted, the Transmit Enable signal is activated, and the Transmit Receive device switches from receive to transmit automatically.
- *RS-485 4-wire Master* (full-duplex master) supports transmit and receive data, which means both signals are always active. The DeviceMaster is enabled by the Transmit Enable signal. This mode is the same as RS-422.
- RS-485 4-wire Slave (full-duplex slave) supports transmit and receive data. When data is transmitted, the Transmit Enable signal is activated, the Transmit device goes active and starts sending data. When the data is not being sent, the Transmit device is inactive. The Receive device is always active.

# Override and lock baud rate to:

Override and lock baud rate to allows you to select a default baud rate from the droplist or enter a default baud rate value to access higher or lower rates than are normally permitted by your Windows applications.

# Timeout on transmit data on port close

Timeout on transmit data on port close allows you to set a time delay on the transmit data before a port closes. Select the length of time to wait for data to clear the transmit buffer, before a close request from a host application is completed. If data is still in the transmit buffer, you can set a delay time to allow the buffer to empty before a close request is completed. This is typically used with slower peripheral devices such as printers, to give the data sufficient time to flush through the system.

#### Map 2 stop bits to 1

Map 2 stop bits to 1 allows you to map 2 stop bits to 1 bit. If the application you are using is hard coded to use two stop bits and you are receiving framing errors, you can implement this option. Leave this box unchecked to enable stop bits to pass through unchanged.

Wait for physical transmission before completing write Wait for physical transmission before completing write allows you to force all write packets to wait until the transmit data has physically completed the transmission before returning completion to the host application. The default mode (box not checked) is to buffer the data in the transmit hardware buffer and return completion as soon as the packet is in the buffer. This is typically used with slower peripheral devices such as printers, to give the data sufficient time to flush through the system.

Emulate modem hardware ring signal

Emulate modem hardware ring signal allows you to emulate a hardware RI (ring indicator) signal.

Allow parity conflict (DeviceMaster 1 port only) Use this option to allow a parity conflict on a DeviceMaster 1-port. It may be necessary to use this option after you have determined that the cabling is correct and you are able to transmit data but not receive proper data

Block Plug-N-Play search for attached serial device The Block Plug-N-Play search for attached serial device option disables plug and play from searching for a device attached to the serial port. For example, streaming data during device discovery on a device is assumed to be a mouse to plug and play.

**Defaults** 

Clicking the **Defaults** button returns all the values in the **Port Setup** tab to the default state as illustrated in the following table.

| Port Setup Fields and Controls                       | Default Value               |
|------------------------------------------------------|-----------------------------|
| General                                              | RS-232                      |
| Override and lock baud rate to                       | None                        |
| Timeout on transmit data on port close               | 0 sec                       |
| Map 2 stop bits to 1                                 | Disabled                    |
| Wait on physical transmit before completing write    | Disabled                    |
| Emulate modem hardware RING signal                   | Disabled                    |
| Allow parity conflict (DeviceMaster 1-port only)     | Disabled                    |
| Block plug-n-play search for attached serial devices | Disabled                    |
| Clone                                                | Disabled                    |
| COM name                                             | First available<br>COM port |
| Renumber all subsequent ports relative to this port  | Disabled                    |

Clone

Clone allows you to configure all ports on this DeviceMaster to the same settings.

If this box is checked, the changes in the **General** category area are applied to all ports on this DeviceMaster. If this box is not checked, the changes you make to the *Port Setup* options apply to the selected port only.

**COM** name

The **COM** name droplist allows you to renumber this COM port.

If you see a COM port number followed by (in use), this means that *Plug and Play* sees those COM port numbers in use by another device.

If you renumber this COM port and click the Renumber all subsequent ports relative to this port option, NS-Link will renumber all of the ports on the DeviceMaster, starting with the number you select in this droplist.

If you rename the port to a COM name used by another port, a dialog appears indicating that the port is already in use.

# Renumber all subsequent ports relative to this port

Use the Renumber all subsequent ports relative to this port option to renumber all subsequent ports on the DeviceMaster relative to the port displayed in the COM name droplist.

# RTS Toggle Tab (Excludes DeviceMaster Serial Hub)

The RTS Toggle tab allows you to configure RTS (Request to Send) options for RS-485 mode.

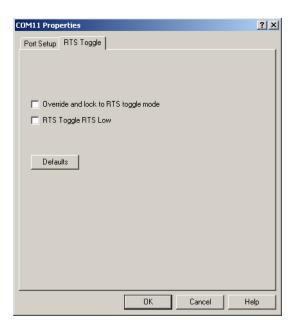

# Override and lock to RTS toggle mode

Use the **Override and lock to RTS toggle mode** option to lock the port in RTS (Request to Send) toggle mode, then set the mode (low or high) as desired for RS-485 mode.

#### RTS Toggle RTS Low

Use the RTS Toggle RTS Low to toggle the RTS output signal low during data transmission, which may be needed for relay devices for RS-485.

If the option box is not checked, RTS is toggled high (asserted) during data transmission for RS-485 mode.

#### **Defaults**

Clicking the **Defaults** button returns all the values in the **RTS Toggle** tab to the default state as illustrated in the following table.

| RTS Toggle Controls                  | Default Value |
|--------------------------------------|---------------|
| Override and lock to RTS toggle mode | Disabled      |
| RTS Toggle RTS Low                   | Disabled      |

# **Device Settings Tab**

Use the Device Settings tab to change the default DeviceMaster values for the name, Keep Alive Timer, TCP Timeout Multiplier, Scan Rate, and active verbose event log messages. The Device Settings tab fields are discussed below.

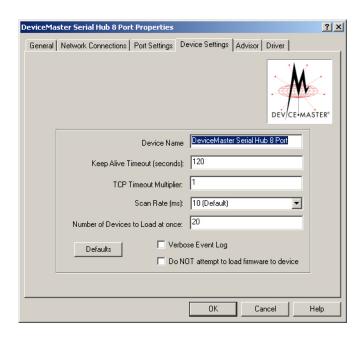

#### **Device Name**

This field contains the DeviceMaster name. You can change the default name to a unique DeviceMaster name that you want to use, which will be reflected in the *Device Manager*.

# **Keep Alive Timeout** (seconds)

Use this option to set the amount of time in seconds that this DeviceMaster waits until it closed this connection and frees all the ports associated with it. The *Keep Alive feature* works in the following way.

During normal operation the driver periodically sends a connection check to the DeviceMaster, and the DeviceMaster then returns a response. There are two timers: one in the driver, and one in the DeviceMaster. These timers are reset when a connection check signal is received. If a connection is broken, that is, a check is not received, the data is stored in the computer and/or the DeviceMaster. Depending on the amount of time that has expired since the connection was lost, the following happens:

- When the computer loses its connection to the DeviceMaster but re-establishes
  it before the time-out period expires, any data transmitted during this period
  is queued and sent when the connection resumes.
- When the computer loses its connection to the DeviceMaster and does not reestablish it before the time-out period expires; the driver then purges any pending I/O data for ports on that connection and returns all pending, and future I/O commands, with the exception of the Close command, to the application with an error indicating the disconnected status.

This is similar to the processing which occurs when the computer receives a notification from the DeviceMaster that a port release request was processed on a port it owns with the exception that a different status is returned. When the connection is re-established, the computer will attempt to re-acquire the ports that were open when the connection was lost. If the attempt is successful, normal operations resume for the port. If any port fails to be acquired, then the computer will continue to fail all further I/O operations, with the exception of a **Close** request. When the **Close** request is received, the port can then be re-opened.

• If the computer loses its connection and the time period expires, the DeviceMaster places the port into a state that another computer can establish a connection, locking out the original driver when a connection is made. The driver will respond to all I/O commands, with the exception of the Close command, with an error indicating the disconnected status. If the port is still available when the driver re-establishes a connection, then it will claim the port and allow I/O to resume.

# TCP Timeout Multiplier

Use the **TCP Timeout Multiplier** option to modify two timers used in TCP/IP socket communications. The first identifies how long the TCP protocol should wait before timing out an attempt to open a TCP channel. The **TCP Timeout Multiplier** default is 1 and the timer defaults to 500 ms when the TCP/IP address method is used to communicate with a device. If the **TCP Timeout Multiplier** is set to 2, the timer would now be 1000 ms, or 1 sec. If the multiplier is 4, the new time-out period would be 2000 ms, or 2 sec.

The second timer defines how long the driver will wait for a response from the DeviceMaster when a forced release of a port is requested. This timer defaults to 8 seconds. If the **TCP Timeout Multiplier** is changed to 2, the timer would now be 16 seconds. If the multiplier is 4, the new time-out period would be 32 seconds.

### Scan Rate (ms)

Typically, you should leave the scan rate set to the default value (10 ms) for most applications. To adjust latency for time-critical applications, select a longer or shorter interval from the droplist, or type in the rate (1 to 50). If a value larger than 50 is entered, the maximum of 50 is implemented. Changes to **Scan Rate** do not take effect until you restart the system.

# Number of Devices to Load at Once

This field determines how many DeviceMasters will have firmware loaded by the NS-Link driver at one time. Increasing the number will increase network traffic, decreasing the number will decrease network traffic but may increase total load time.

### **Defaults**

Resets this screen to its default values.

| Device Settings Tab                           | Default Value |
|-----------------------------------------------|---------------|
| Device Name                                   | NS Link #     |
| Keep Alive Timeout (seconds)                  | 120           |
| TCP Timeout Multiplier                        | 1             |
| Scan Rate (ms)                                | 10            |
| Number of Devices to Load at Once             | 20            |
| Verbose Event Log                             | Disabled      |
| Do NOT attempt to load firmware to the device | Disabled      |

#### Verbose Event Log

Click this option if you want to log additional DeviceMaster information into the operating system's event log.

# Do not attempt to load firmware to the device

Click this option if you do not want the NS-Link driver firmware to upload to the DeviceMaster. You may want to use this option when custom firmware is loaded as the default application. The custom firmware must support communications with the NS-Link driver if you want to access the ports as Windows COM ports.

# **Advisor Tab**

The Advisor tab may be useful when troubleshooting possible network problems.

The Advisor tab only works if a MAC address has been associated to the DeviceMaster even if the DeviceMaster is not on the local network segment.

The **Advisor** contains the following fields.

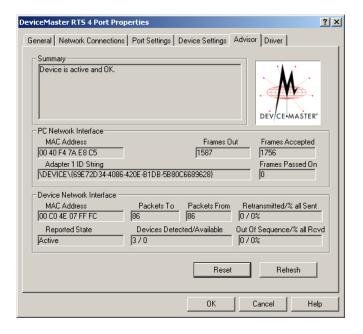

### **Summary**

The **Summary** field displays information regarding the current state of the interface to selected DeviceMaster. This information is updated constantly. See <u>Advisor Messages</u> on Page 49, for a list of messages and meanings.

#### PC Network Interface

The PC Network Interface group contains the following fields.

- MAC Address is the reported MAC address of the Ethernet network interface card (NIC) card in the server. Since a server may contain more than one NIC, identifying exactly which NIC is being used by NS-Link may help you to identify and resolve problems.
- Frames Out is the count of the number of frames output by NS-Link through the identified network interface. This includes all administrative, data, and control frames, and should be incriminated whenever the DeviceMaster and NS-Link are operating, even if the DeviceMaster is idle.
- Frames Accepted is the count of the number of received frames accepted by NS-Link for further processing. These must be well-formed packets with the correct protocol identifiers for NS-Link.
- Adapter 1 ID string is the NIC binding string. Every network entity that needs to be uniquely identified has a Globally Unique Identifier (GUID), which is used to form unique binding strings. The presence of this string indicates that NS-Link has been bound to a specific NIC.
- Frames Passed On is when a NIC receives a packet, it passes the packet around to each driver or application that is bound to the NIC until one of them recognizes and accepts the packet.

This field shows the count of the number of received frames that have gone into NS-Link and been returned to the NIC layer for processing by other software.

If a received packet is not accepted by NS-Link or any other driver, it is discarded.

### Device Network Interface

The Device Network Interface group contains the following fields:

- MAC address is the network (MAC) address of the DeviceMaster that is currently selected. It should match both the MAC address on the Network Connections tab and the MAC address on the physical DeviceMaster.
- Packets To Device is the count of information frames sent to a layer in NS-Link and indicates actual data traffic sent.
- Packets From Device is the count of information frames received by a layer in NS-Link, and indicates actual data traffic received.
- Retransmitted % all sent is the percentage of information frames requiring retransmission due to network errors. If this value is not zero, you have network problems.
- Reported State contains a message showing the status of the NS-Link software interface to the selected DeviceMaster.
- **Devices Detected/Available** is the number of DeviceMasters found on the network and how many of the DeviceMasters are available.
- Out of Sequence % all Rcvd is the percentage of information frames received out
  of order, possibly due to network errors. If this value is not zero, you have
  network problems.
- Reset clears the data values from the fields.
- **Refresh** immediately updates the data displayed in the event that you want review data before the automatic refresh cycle occurs.

# **Advisor Messages**

The following lists Advisor messages.

| Message                                                                                                    | Description                                                                                                    |
|----------------------------------------------------------------------------------------------------|----------------------------------------------------------------------------------------------------|
| A disruption in communications between the server and the DeviceMaster has occurred.                                                                                                    | Check network connections.                                                                                                    |
| A MAC address has not yet been specified for this DeviceMaster. Return to <i>Device</i> property page, input the correct MAC address for this DeviceMaster, save configuration, and restart server. | The driver may have only been configured with an IP address. The appropriate MAC address must be input in the MAC field in the Network Connections tab in order for the Advisor to report the DeviceMaster status. |
| Can't detect any Comtrol devices.<br>Check Ethernet connectors and<br>ensure the device is powered on.                                                                                              | Network traffic is being received, but not from<br>a DeviceMaster. Check the network<br>connections and verify that the DeviceMaster<br>is powered up.                                                             |
| Can't detect device with specified MAC address on any network. Verify MAC address of unit, check Ethernet connectors and ensure device is powered on.                                               | Network traffic is being received from a DeviceMaster, but not the one specified in the Network Connection tab. Check the DeviceMaster to make sure that you are using the correct MAC address.                    |
| Check connectors, cabling, and ensure proper LAN termination. Check for indications of low network bandwidth.                                                                                       | Excessive collisions to the DeviceMaster, check for duplicate IP addresses.                                                                                                    |
| Code upload failed due to a timeout and the server is attempting to resynchronize with the device.                                                                                                  | NS-Link has not successfully uploaded the microcode to the assigned DeviceMaster.                                                                                                    |
| Code upload has completed.                                                                                                    | NS-Link has successfully uploaded the microcode to the assigned DeviceMaster.                                                                                                    |

| Message                                                                                                    | Description                                                                                                    |
|----------------------------------------------------------------------------------------------------|----------------------------------------------------------------------------------------------------|
| Code upload was restarted after a timeout.                                                                                                    | The uploading of the microcode did not complete in the expected time frame, and will try again.                                                                                                    |
| Device detected and is configured<br>for this server, but is not yet<br>assigned to this server.                                                                          | Either the DeviceMaster is currently being controlled by another server or the DeviceMaster power has been cycled and the DeviceMaster is waiting for a server to acquire it.                                                                                                    |
| Device detected, initializing.                                                                                                    | The server has acquired the DeviceMaster and is downloading the control program. The DeviceMaster will be available shortly.                                                                                                    |
| Device detected, microcode upload in progress.                                                                                                    | NS-Link is attempting to upload the microcode to the DeviceMaster. This should complete momentarily.                                                                                                    |
| Device is active and OK, no data traffic exchanged since last inquiry.                                                                                                    | The DeviceMaster and ports are operational. There is currently no active serial traffic.                                                                                                    |
| Device is active and OK.                                                                                                    | The DeviceMaster is okay and ready to use.                                                                                                    |
| Device with specified MAC address was detected, but isn't configured for this server. Return to 'Device Setup' dialog, configure, save configuration, and restart server. | Either the DeviceMaster in question is not assigned to this server, or it is not assigned to any server, or it has been configured for this server but the configuration has not been saved. If the latter, save and exit, and restart the server.                                                                                                    |
| Initialization complete. Waiting on<br>response from device before<br>making the connection active from<br>the server to the NSLink                                       | Waiting for a response from the DeviceMaster.                                                                                                    |
| Possible bandwidth problems on<br>the network, resulting in packet<br>retransmission, packet loss, and/or<br>excessive latency times.                                     | There has been no response from the DeviceMaster for an extended period. It may be in an idle state. This is an informational type of message only and is not necessarily a networking issue. Ping the DeviceMaster and if the ping responses are normal, troubleshoot the DeviceMaster. It may be that the IP programming is incomplete. If the gateway address has not been installed a ping may succeed while the driver is still unable to load. |
| The driver is not running. If you just installed the driver you will need to exit the program before the driver starts.                                                   | Close the NS-Link properties and then reopen to confirm that the driver starts.                                                                                                    |
| The NSLink device has failed to respond for an extended period of time. The NSLink device may have lost power or is in an unresponsive state.                             | The NS-Link driver is no longer able to communicate with the DeviceMaster. Check the LED status, see Verifying the DeviceMaster is Ready for NS-Link on Page 8 to locate the LED table for your product.                                                                                                    |
| The server is attempting to resynchronize with the NSLink device after the connection with the device timed out.                                                          | Check in a few moments to see if has initialized.                                                                                                    |

| Message                                                                                                    | Description                                                                                                    |
|----------------------------------------------------------------------------------------------------|----------------------------------------------------------------------------------------------------|
| Timeout occurred while server was waiting for ADMIN command reply from device.                                                    | There may be network traffic problems, an unresponsive DeviceMaster, or a problem with the server sending out network data.  NS-Link is trying to locate the DeviceMaster on the network by sending out the ID request and not receiving a response from the DeviceMaster, which may indicate that the DeviceMaster is either not on the network, on a different segment (if using MAC mode of addressing), or the bandwidth of the network (or server) is so saturated that the DeviceMaster response is not received in time |
| Timeout occurred while server was waiting for Assign Reply response from the NSLink device prior to making the connection active. | There may be network traffic problems, an unresponsive DeviceMaster, or a problem with the server sending out network data. A handshake that occurs after an ID response is received and NS-Link is trying to establish a communication channel with the DeviceMaster.                                                                                                    |
| Unable to find a Network Interface<br>Controller (NIC) card.                                                                      | Install a NIC in that PC or check that the NIC is operational.                                                                                                    |
| Uninitialized.                                                                                                    | Microcode has not uploaded to the DeviceMaster.                                                                                                    |

| NS-Link Screens   |  |  |
|-------------------|--|--|
| 110 21111 2010010 |  |  |
|                   |  |  |
|                   |  |  |
|                   |  |  |
|                   |  |  |
|                   |  |  |
|                   |  |  |
|                   |  |  |
|                   |  |  |
|                   |  |  |
|                   |  |  |
|                   |  |  |
|                   |  |  |
|                   |  |  |
|                   |  |  |
|                   |  |  |
|                   |  |  |
|                   |  |  |
|                   |  |  |
|                   |  |  |
|                   |  |  |
|                   |  |  |
|                   |  |  |
|                   |  |  |
|                   |  |  |
|                   |  |  |
|                   |  |  |
|                   |  |  |
|                   |  |  |
|                   |  |  |
|                   |  |  |
|                   |  |  |
|                   |  |  |
|                   |  |  |
|                   |  |  |
|                   |  |  |
|                   |  |  |
|                   |  |  |
|                   |  |  |
|                   |  |  |

# Index

| <u>A</u>                              | Defaults button 45                        |
|---------------------------------------|-------------------------------------------|
| accessing                             | Device Settings tab 47                    |
| Properties page <u>37</u>             | Port Setup tab 44                         |
| Adapter 1 ID string 48                | RTS Toggle tab 45                         |
| adding additional devices 16          | device                                    |
| address                               | configuration <u>17</u>                   |
| MAC format <u>18</u>                  | properties                                |
| advanced COM port properties          | changing 24                               |
| configuring <u>27</u>                 | retrieve IP address information 24        |
| Advisor tab                           | device driver                             |
| driver messages <u>49</u>             | download latest version 8                 |
| using <u>34</u>                       | installation                              |
| associating                           | Windows 7 <u>11</u> , <u>12</u>           |
| MAC address in NS-Link <u>18</u>      | Windows Server 2003 <u>13</u>             |
|                                       | Windows Server 2008 <u>11</u> , <u>12</u> |
| <u>B</u>                              | Windows Vista $11, 12$                    |
| bandwidth problems                    | Windows XP 13                             |
| message <u>50</u>                     | installation preparation $8$              |
| baud rate                             | device drivers                            |
| lock <u>43</u>                        | download latest <u>8</u>                  |
| Block Plug-N-Play search for attached | Device Name 46                            |
| serial device 44                      | Device Network Interface 49               |
| 501W W0V100 <u>11</u>                 | Device Settings tab 46                    |
| <u>C</u>                              | DeviceMaster 1-port                       |
| cables                                | LEDs 9                                    |
| verifying type <u>32</u>              | DeviceMaster 2-port                       |
| changing                              | LEDs 9                                    |
| device properties 24                  | DeviceMaster 4-port                       |
| IP address 19                         | LEDs 9                                    |
| Changing Device Properties 24         | DeviceMaster 8-port                       |
| checklist                             | LEDs 9                                    |
|                                       | DeviceMaster Embedded                     |
| troubleshooting 32                    | LEDs 9                                    |
| Clone port settings <u>44</u>         | devices                                   |
| COM port                              | adding more units <u>16</u>               |
| renumber subsequent ports 45          | Devices Detected/Available 49             |
| COM port properties                   | DHCP (disable)                            |
| configuring advanced <u>27</u>        | MAC mode 22                               |
| Comtrol Utility                       | diagnostics                               |
| downloading latest 8                  | Advisor tab 34                            |
| configuring                           | see troubleshooting                       |
| advanced COM port properties 27       | Disable all IP addressing 41              |
| device properties <u>17</u>           | disable DHCP                              |
| sockets 25                            | MAC mode 22                               |
| connectivity requirements 7           | Do not attempt to load firmware to the    |
| customer problems                     | device 47                                 |
| list of common <u>32</u>              | device 47 documentation                   |
| <b></b>                               |                                           |
| <u>D</u>                              | downloading the latest 35 download        |
| default                               | latest driver and documentation 8         |
| IP address <u>40</u>                  | ratest driver and documentation <u>5</u>  |
| IP gateway address <u>40</u>          |                                           |
| subnet mask 40                        |                                           |

| drivers                                                          | L<br>L                                        |
|------------------------------------------------------------------|-----------------------------------------------|
| downloading the latest <u>35</u>                                 | LED activity <u>32</u>                        |
| installation Windows 7, 11, 19                                   | LEDs                                          |
| Windows 7 <u>11</u> , <u>12</u><br>Windows Server 2003 <u>13</u> | 1-port 9                                      |
| Windows Server 2003 15<br>Windows Server 2008 11, 12             | 2-port 9                                      |
| Windows Vista 11, 12                                             | 4-port 9                                      |
| Windows XP 13                                                    | 8-port 9<br>Embedded 9                        |
| NS-Link configuration <u>17</u>                                  | locating                                      |
| removing NS-Link 16                                              | documentation and drivers 8                   |
| updating 15                                                      | lock                                          |
|                                                                  | baud rate 43                                  |
| $\mathbf{E}$                                                     | 5444 1410 <u>15</u>                           |
| errors                                                           | M                                             |
| see troubleshooting                                              | MAC address                                   |
| Ethernet cable type 7                                            | associating in NS-Link 18                     |
| •                                                                | format 18                                     |
| ${f F}$                                                          | issues 6                                      |
| FAQ/Online 35                                                    | MAC mode                                      |
| Frames Accepted 48                                               | definition 39                                 |
| Frames Out 48                                                    | disable DHCP <u>22</u>                        |
| Frames Passed On <u>48</u>                                       | Map 2 stop bits to $1 \frac{43}{}$            |
| framing errors <u>43</u>                                         | mask field 40                                 |
|                                                                  | messages                                      |
| <u>G</u>                                                         | Advisor tab 49                                |
| Gateway field 40                                                 | multiple servers                              |
| Get IP from DHCP 41                                              | port sharing $\underline{6}, \underline{28}$  |
| ***                                                              | N                                             |
| <u>H</u>                                                         | <u>N</u>                                      |
| hardware                                                         | network                                       |
| installation document 8                                          | troubleshooting <u>34</u>                     |
| ring indicator emulation 44                                      | Not configured definition 28                  |
| hardware MAC address 18                                          | NS-Link                                       |
| hardware platforms supported 5                                   | adding additional devices 16                  |
| hosts                                                            | associating MAC address 18                    |
| port sharing 6                                                   | configuration <u>17</u>                       |
| port sharing o                                                   | download latest version 8                     |
| ī                                                                | driver troubleshooting 35                     |
| installation                                                     | installation                                  |
| driver                                                           | Windows 7 11                                  |
| Windows 7 <u>11, 12</u>                                          | Windows Server 2003 <u>13</u>                 |
| Windows Server 2003 13                                           | Windows Server 2008 Windows Server 2008       |
| Windows Server 2008 $\overline{11}$ , 12                         | NS-Link                                       |
| Windows Vista 11, 12                                             | installation <u>12</u>                        |
| Windows XP 13                                                    | Windows Vista 12                              |
| preparation <u>8</u>                                             | Windows XP 13                                 |
| IP address                                                       | removing <u>16</u>                            |
| default values <u>40</u>                                         | screens 37                                    |
| issues <u>6</u>                                                  | updating driver <u>15</u>                     |
| programming 19                                                   | NS-Link drivers 8                             |
| retrieve from device <u>24</u>                                   | Number of Devices to Load at Once $47$        |
| IP gateway address                                               |                                               |
| default values <u>40</u>                                         | <u>0</u>                                      |
| IP Mode                                                          | Out of Sequence % all Recvd 49                |
| definition 39                                                    | Override and lock baud rate 43                |
|                                                                  | Override and lock to RTS (Request to send) 45 |

| <u>P</u>                                       | Status                                         |
|------------------------------------------------|------------------------------------------------|
| Packets From Device 49                         | LED activity <u>32</u>                         |
| Packets To Device 49                           | LED flashing <u>33</u>                         |
| phone <u>35</u>                                | LED not lit 33                                 |
| Port Monitor                                   | subnet mask                                    |
| overview 31                                    | default values <u>40</u>                       |
| port sharing 6                                 | supported                                      |
| COM properties 28                              | hardware platforms <u>5</u>                    |
| configuration 28                               | _                                              |
| PortVision Plus                                | ${f T}$                                        |
| downloading latest 8                           | tabs                                           |
| Program Addresses into Device button 40        | Device Settings <u>46</u>                      |
| programming                                    | RTS Toggle 45                                  |
| IP address 19                                  | TCP Timeout Multiplier 47                      |
| Properties page <u>37</u>                      | Technical Support 35                           |
| PWR                                            | Test Terminal                                  |
| LED activity <u>32</u>                         | overview <u>31</u>                             |
| LED flashing 33                                | Timeout on transmit data on port close 43      |
| LED not lit 33                                 | troubleshooting                                |
| <del>_</del>                                   | checklist <u>32</u>                            |
| R                                              | driver 35                                      |
| Refresh button, Advisor 49                     | general 33                                     |
| Renumber all subsequent ports relative to this | online FAQs <u>35</u>                          |
| port 45                                        | using Advisor tab <u>34</u>                    |
| renumbering COM ports 45                       |                                                |
| Reported State 49                              | U                                              |
| Reset button, Advisor 49                       | updating existing driver                       |
| Reset Device button 40                         | Windows 7 15                                   |
| Retransmitted % all sent 49                    | Windows Server 2003 15                         |
| retrieve                                       | Windows Server 2008 15                         |
| IP address information from device 24          | Windows Vista 15                               |
| Retrieve Network Address from the Device       | Windows XP 15                                  |
| button 40                                      | Use following Static IP Address 42             |
| RI                                             | Use following Static II Traditiess 12          |
| hardware emulation 44                          | W                                              |
| ring indicator                                 | Wait for physical transmission before complet- |
| hardware emulation 44                          | ing write 44                                   |
| RS mode 43                                     | web site                                       |
| RTS (Request to Send) Toggle 45                | addresses <u>35</u>                            |
| RTS Toggle RTS Low 45                          | Windows 7                                      |
| RTS Toggle tab 45                              | NS-Link installation 11                        |
| 1010 105510 tab <u>10</u>                      | updating the driver 15                         |
| <u>S</u>                                       | Windows Server 2003                            |
| Scan Rate (ms) 47                              | NS-Link installation 13                        |
| serial tunneling 25                            | updating the driver 15                         |
| sharing                                        | Windows Server 2008                            |
| ports <u>6, 28</u>                             | updating the driver 15                         |
| socket configuration 25                        | Windows Vista                                  |
| socket mode 25                                 | NS-Link installation 12                        |
| SocketServer 25                                | updating the driver 15                         |
| software                                       | Windows XP                                     |
| downloading latest 8                           | also see, the RRAS Configuration Overview for  |
| downhoading latest o                           | Windows XP                                     |
|                                                | NS-Link installation 13                        |
|                                                | updating the driver 15                         |
|                                                | apaaning mie arryer 10                         |